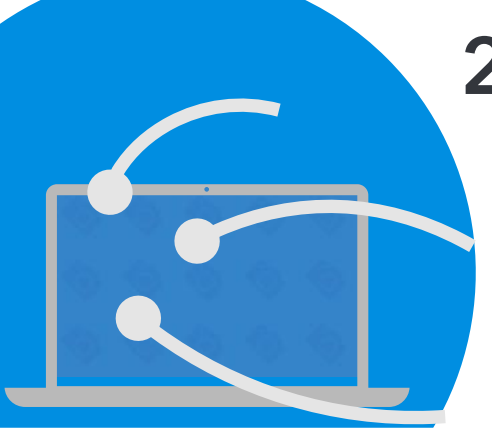

# **2021 CAL Online Bulletin #13**

## **Faculty Office Hours:**

CAL Online Faculty Office hours are held via [Zoom](https://csusb.zoom.us/my/terrinelson?pwd=cUZWVEhhTXpqRzhpZE9teStYbTNaZz09). Faculty can make appointments for **30 minute private help sessions** or you can use the **drop-in hours** to get help, chat, share ideas, etc. Click link for [Zoom](https://csusb.zoom.us/my/terrinelson?pwd=cUZWVEhhTXpqRzhpZE9teStYbTNaZz09) site or use **Meeting ID** *909 537 7104* **Password**: *Spring2021*. Visit [Cal Online Teaching Resources](https://www.csusb.edu/cal/faculty/faculty-resources/online-teaching-resources) for other bulletins, videos & resources. **Drop-In Faculty Hours :** Monday 12-1

**Private Help Sessions:** Send an email to [tnelson@csusb.edu](mailto:tnelson@csusb.edu)

### **FIGURE 1**

# **Color-Coding your Blackboard Gradebook**

At this point in the semester, your Gradebook is packed with information. To help get a quick overview of how students are doing, try color-coding the information. The process is fairly simple. To begin, go to the Full Grade Center.

- 1. In the **Manage** menu, choose **Grading Color Codes**. (Figure 1)
- 2. Under **Color Code Information**, click the Enable **Grading Color Codes**

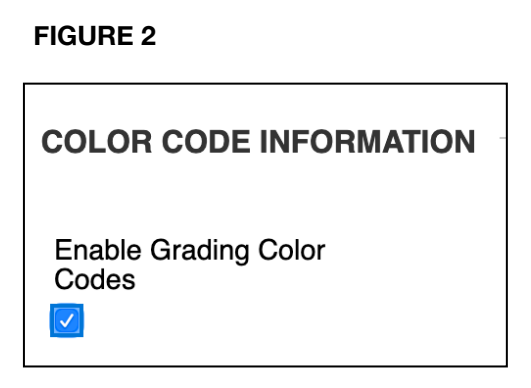

(Figure 2). This allows you to turn the color coding on & off.

- 3. You now have two different ways of coloring items. You can implement one or both. The first way of using color is to differentiate by **Grading Status** (Figure 3). Choose a background color for In Progress, Needs Grading and Exempt.
- 4. The second way of using color is to establish Criteria for performance based on **Grade Ranges**. Click the Add Criteria button to add your first grade range. (Figure 4)

**FIGURE 4**

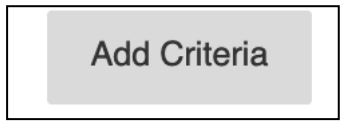

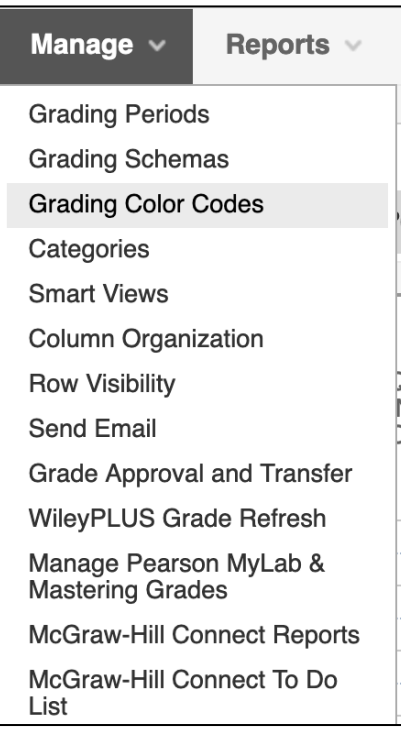

### **FIGURE 3**

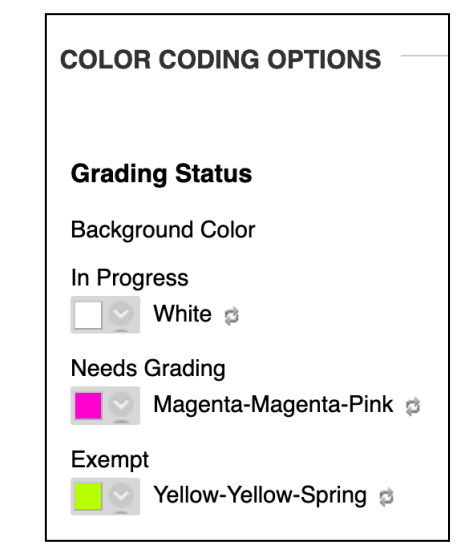

5. For each of the criteria, you can choose whether to add color to the BACKGROUND or change the color of the TEXT. You can also do both.

Here's a table with an example of a Background Color and a Text color.

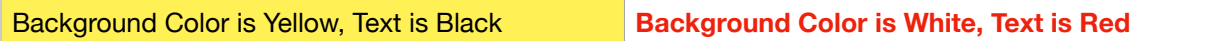

You establish the Criteria using percentages. Your Options are:

- More than or Equal To
- Less Than
- Between

You can set multiple criteria. In the example (Figure 5), I color-coded grades based on scores in the A range (89.4+%), B range (79.5-89.4%), C range (70-79.4%) and D/F range (less than 69.5%. Note that Blackboard shows you what your choices will look like (Indicator Preview— White text on the red background would have been a better choice than black text on a red background).

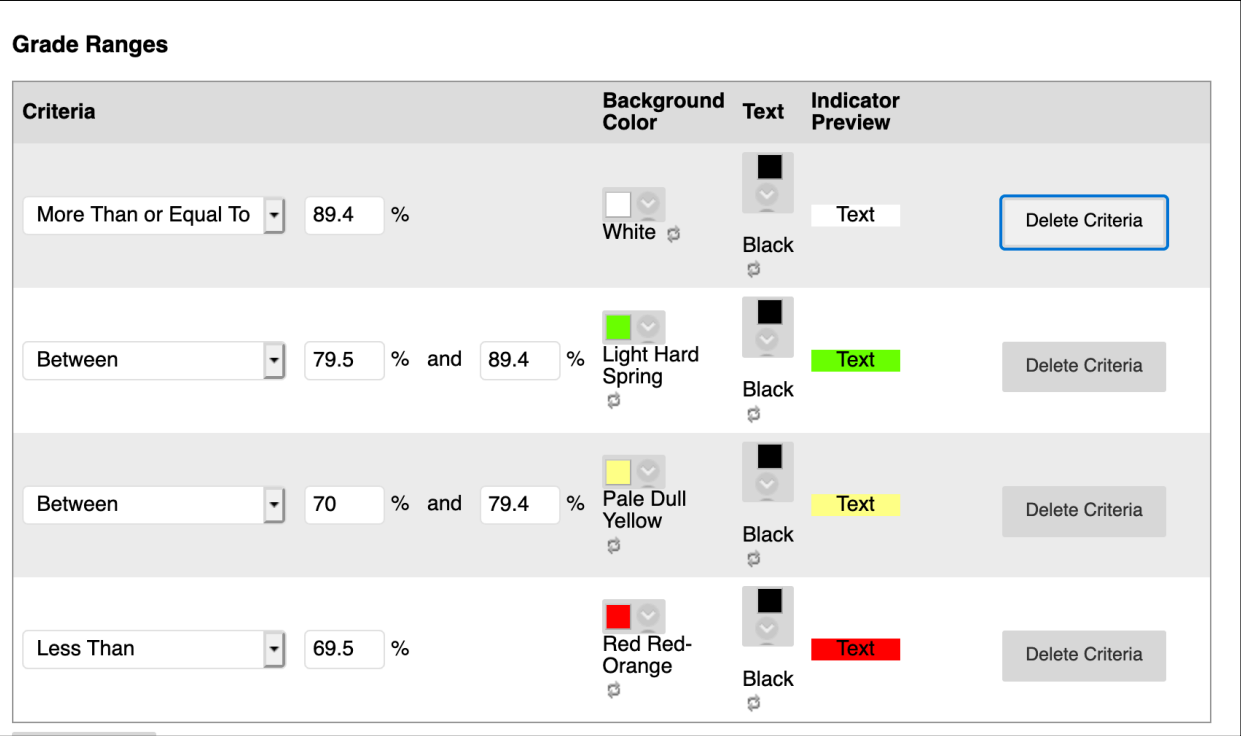

#### **FIGURE 5**

6. In **Figure 6**, you can see a portion of the grade book. Remember, the white background is a score in the A range. Now I can quickly see which assignments were more difficult for students, as well as how an individual student is doing (each row is a single student).

#### **FIGURE 6**

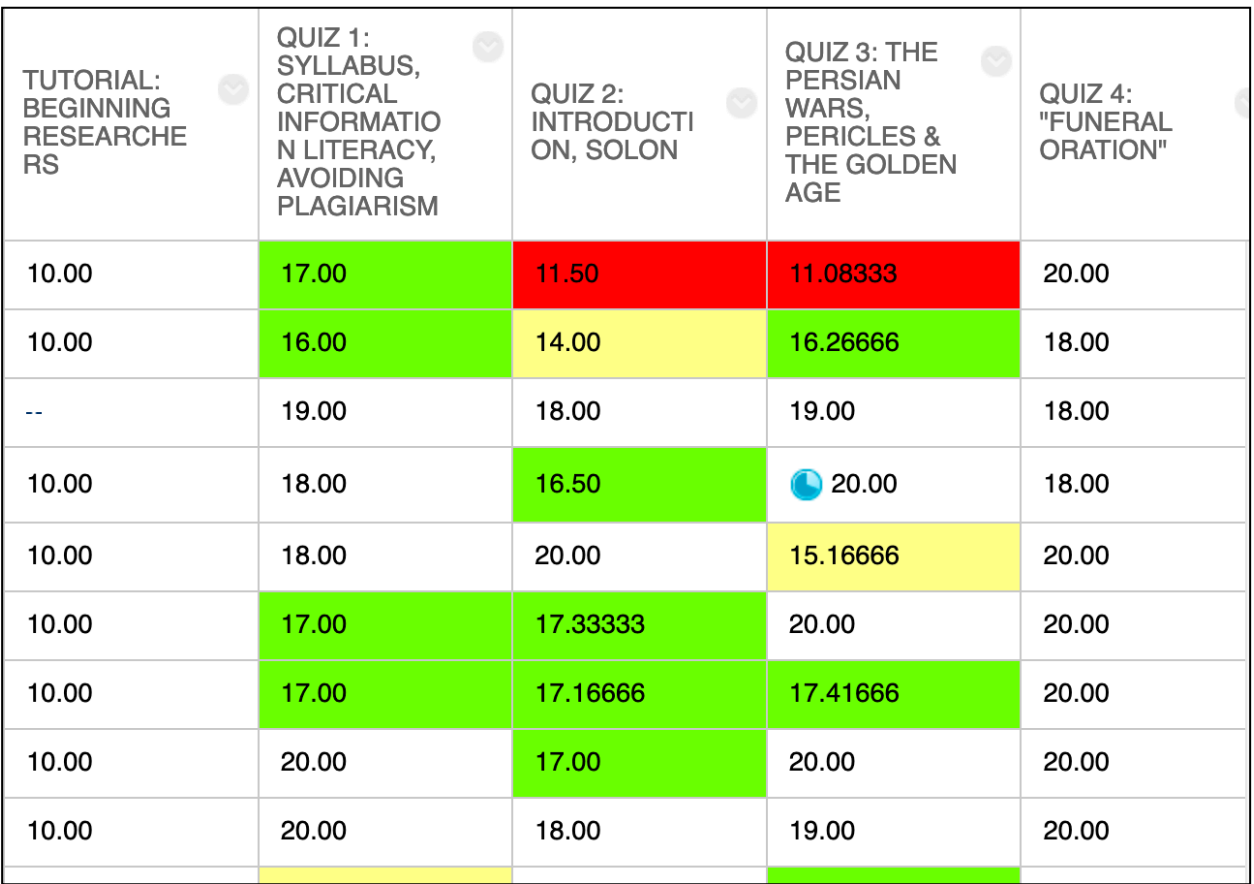